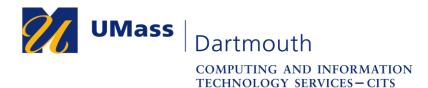

## Configuring your Android mobile device to use the eduroam wireless network

This document will help you configure your Android device to use the campus-wide wireless network known as eduroam. Eduroam is a global academic wireless network available to students, researchers, staff and faculty at eligible research organizations or education-related organizations. UMass Dartmouth students, faculty and staff can use their UMassD Logon credentials to use the eduroam network when on campus, or when visiting other eligible academic institutions.

Before you begin, make sure that you are in an area with a strong wireless signal. The eduroam network is available in most indoor areas on campus. Visit <u>http://www.umassd.edu/cits/wireless</u> for more information, including a map of wireless availability. Note that the images were taken with Android version 6.0.1, so if you are using a different Android version, your screen may appear differently.

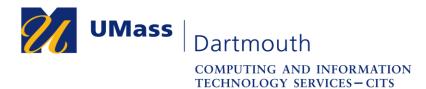

1. On your Android screen, press the "Apps" icon (which may look like a button with several rows of dots inside the button) to access the applications on your Android device.

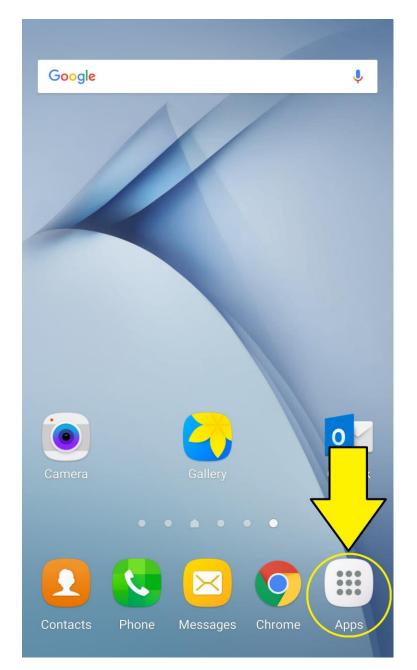

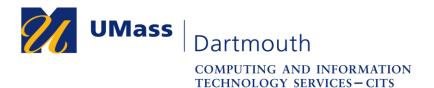

2. Once you press on the "Apps" button and access the applications screen, locate and press the "Settings" icon. If you have several pages of apps, you may need to swipe left or right to locate the correct page with the icon.

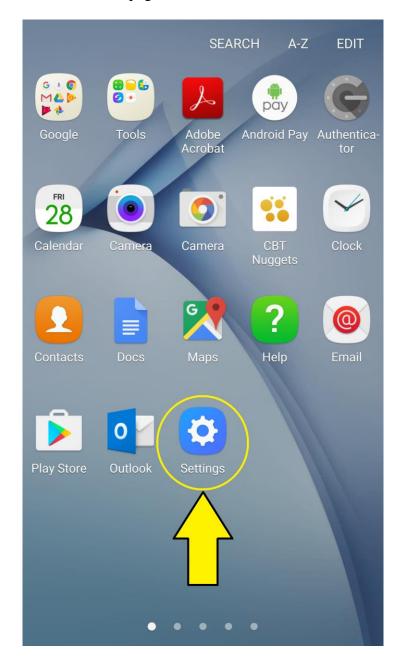

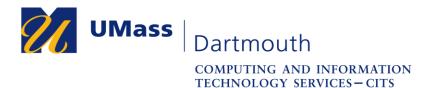

3. Once you are in the settings screen, locate the "Wireless and Networks" section of the settings and press the icon that is labeled "Wi-Fi."

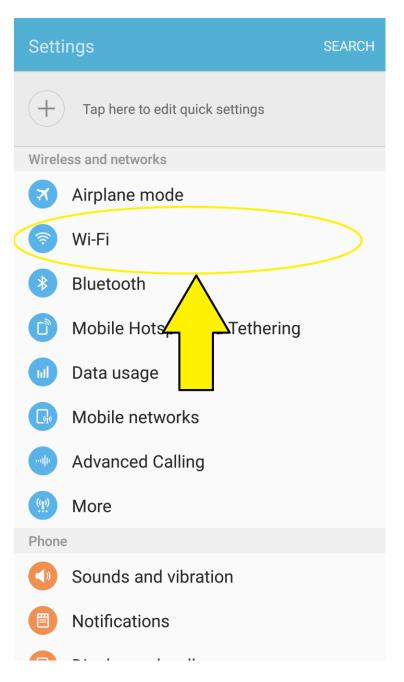

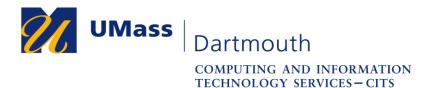

4. Once you have accessed the Wi-Fi page, please ensure that your Wi-Fi is on by ensuring the Wi-Fi slider button is on the "on" position. If it is on the "off" position, please press on the slider button to enable the phone's Wi-Fi capabilities.

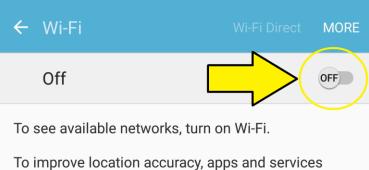

To improve location accuracy, apps and services may scan for Wi-Fi networks even while Wi-Fi is turned off. To stop this from happening, turn off Wi-Fi scanning in <u>Improve accuracy settings</u>.

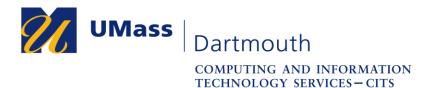

5. Once you have ensured that the Wi-Fi is on, available wireless networks should start listing themselves underneath the Wi-Fi slider button, which should now be in the "on" position. From the list below, please press on "eduroam".

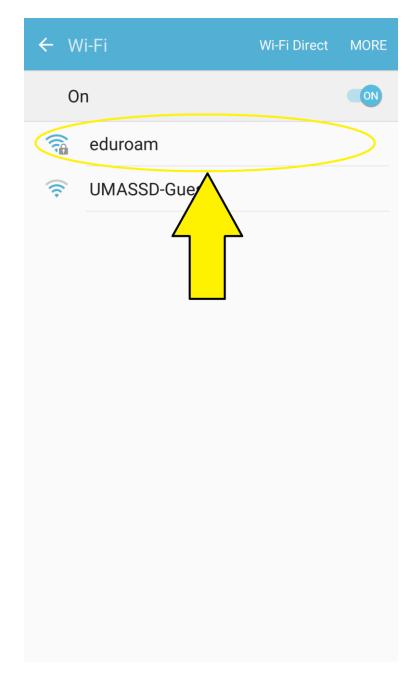

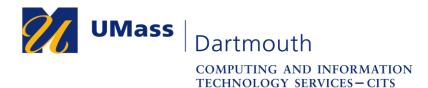

6. Once you press on "eduroam", you will arrive to a page that prompts you for an identity and password. For the identity, please type down your full UMASS Dartmouth email, and for the password, please type down your UMASS Dartmouth login password. Please ensure that you also leave the "Anonymous identity" field blank. Once you type down your UMASS Dartmouth credentials, please press the connect button on the bottom right of the credentials page.

| 4 | \ <b>//i_</b> Ei                                                                                   | Wi-Ei Direct | MORE |   |                    |     |  |
|---|----------------------------------------------------------------------------------------------------|--------------|------|---|--------------------|-----|--|
|   | eduroam                                                                                            | 3            |      |   |                    |     |  |
|   | EAP method<br>PEAP 💌                                                                               |              |      |   |                    |     |  |
|   | Phase 2 authentication None  CA certificate (Unspecified)  Identity @umassd.edu Anonymous identity |              |      |   |                    |     |  |
|   |                                                                                                    |              |      | l | Password           |     |  |
|   |                                                                                                    |              |      | L | Show password      |     |  |
|   |                                                                                                    |              |      | L | Show advanced opti | ons |  |
| l |                                                                                                    | CONNEC       | T    |   |                    |     |  |

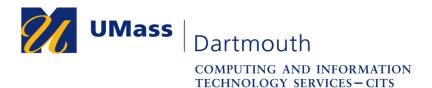

7. Once you press the "connect" button, you will arrive back on the "Wi-Fi" page. On the list of wireless networks below the Wi-Fi slider button, once you see the text "connected" underneath the wireless network "eduroam", you will now be successfully connected to the eduroam wireless network on your android device.

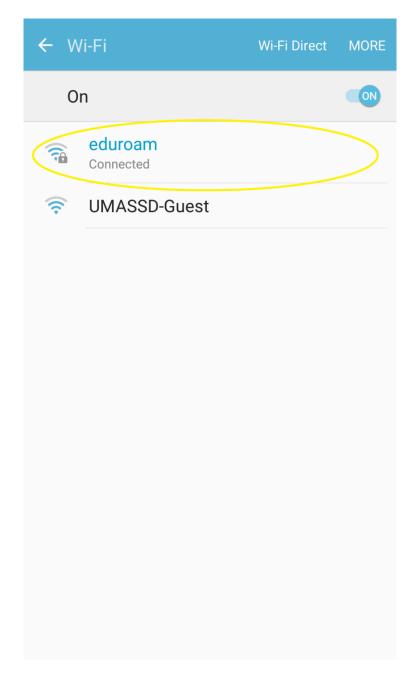